## PostgreSQL 에서 지오데이터베이스 생성을 위한 설정

윈도우 서버의 PostgreSQL 에서 엔터프라이즈 지오데이터베이스를 설정하는 방법에 대한 내용이 며 ArcGIS for Desktop 과 ArcGIS for Server 가 미리 설치된 환경에서 설정하는 방법에 대해 기술하 고 있습니다.

### PostgreSQL 설치 및 구성

Esri Customer Care portal 에서 PostgreSQL 을 다운받아 설치한 후 pg\_hba.conf 파일을 구성하는 과정입니다.

#### 단계:

1. PostgreSQL 설치 파일(postgresql 9.1.3 windows x64)을 다운받습니다.

2. PostgreSOL 을 설치합니다.

※ 설치 과정 중에 데이터베이스 관리자인 postgres superuser 에 대한 암호를 설정하니 잊어버리지 않도록 유의합니다.

PostgreSQL 이 최초에 설치되면 로컬 서버에만 접속할 수 있습니다. 다른 장비에서 네트워크에 접속 하려면 pg hba.conf 파일을 수정해야 합니다.

#### 단계:

1. 텍스트 에디터(메모장)로 PostgreSQL 데이터 폴더에 있는 pg hba.conf 을 엽니다.

기본 위치는 C:\Program Files\PostgreSQL\9.1\data 입니다.

2. 데이터베이스에 접속할 사용자 IP 주소를 명시합니다.

아래 예제는 모든 IP 주소와 사용자가 네트워크 접속할 수 있도록 허용하는 방법입니다:

# TYPE DATABASE USER CIDR-ADDRESS METHOD # IPV4 local connections: host all all 0.0.0.0/0 md5

# IPV6 local connections:

host all all  $::/0$ md<sub>5</sub>

보안을 강화하기 위해서 특정 IP 주소나 주소 범위를 지정해 제한할 수 있습니다. 이제 대한 자세한 내용은 PostgreSQL documentation 을 참조하세요.

3. PostgreSQL 서비스를 재시작합니다.

# ST\_Geometry 라이브러리를 PostgreSQL lib 에 옮기기

PostgreSQL 에서 지오데이터베이스 생성을 위해서는 ST\_Geometry 라이브러리가 필요합니다. 지오데이터베이스를 생성하기 전에 반드시 적절한 라이브러리를 PostgreSQL 가 설치된 lib 경로에 옮 겨야 합니다.

ST\_Geometry 라이브러리는 ArcGIS 클라이언트의 DatabaseSupport 폴더에서 찾을 수 있습니다.

## 단계:

1. ArcGIS 클라이언트 설치 경로에서 Windows ST\_Geometry 라이브러리를 검색합니다. 64-bit 윈도우 운영체제의 ArcGIS for Desktop 경로는 C:\Program Files (x86) \ArcGIS\Desktop\DatabaseSupport\PostgreSOL\Windows64;

32-bit 윈도우 운영체제의 ArcGIS for Desktop 경로는

C:\ProgramFiles\ArcGIS\Desktop\DatabaseSupport\PostgreSQL\Windows64.

2. st\_geometry.dll 을 복사합니다.

3. PostgreSOL lib 경로에 복사한 라이브러리를 붙여넣습니다.

윈도우에서의 기본 경로는 C:\Program Files\PostgreSQL\9.0\lib 입니다.

# ArcGIS 클라이언트 장비에 PostgreSQL 클라이언트 파일 옮기기

지오데이터베이스를 생성하기 위해 ArcGIS 에서 접속하려면 PostgreSQL 클라이언트 라이브러리가 클 라이언트 장비에 있어야 합니다.

단계:

1. PostgreSQL 클라이언트 파일을 Esri Customer Care portal 에서 다운받습니다. ArcGIS for Desktop 에서 연결하려면 32-bit 파일이 필요합니다. ArcGIS for Server 에서 연결하려면 64-bit 파일이 필요합니다. ArcGIS 클라이언트가 모두 설치 되어 있으면 두 개의 라이브러리가 모두 필요합니다.

2. ArcGIS 클라이언트의 bin 에 적절한 라이브러리를 붙여 넣습니다.

○ ArcGIS for Desktop 에서는 32-bit 파일을 C:\Program Files (x86)\ArcGIS\Desktop\bin directory (64-bit 운영 체제)에 붙여 넣거나 C:\Program Files\ArcGIS\Desktop\bin directory (32bit 운영 체제)에 붙여넣습니다.

○ ArcGIS for Server 에서는 64-bit 파일을 C:\Program Files\ArcGIS\Server\bin 에 넣습니다.

메모:

데이터베이스에 접속하려는 모든 ArcGIS 클라이언트 장비에 라이브러리가 필수적으로 있어야 합니다.

3. ArcGIS for Server를 재 시작해 bin 경로에 옮겨 넣은 파일을 인식할 수 있게 합니다.

#### 지오데이터베이스 생성

Create Enterprise Geodatabase 지오프로세싱 도구를 이용해 데이터베이스, sde user, sde schema 및 지오데이터베이스를 생성할 수 있습니다.

#### 단계:

1. ArcMap 을 시작해 검색창을 엽니다.

2. 도구 필터를 선택합니다.

3. 검색창에서 Create Enterprise Geodatabase 를 입력하고 검색을 누릅니다.

4. Create Enterprise Geodatabase (Data Management) 링크를 클릭해 도구를 엽니다.

5. postgres superuser 로 PostgreSQL 데이터베이스에 연결하기 위한 정보를 입력합니다.

ArcGIS for Server 인증시 생성한 keycodes 파일을 검색해 넣습니다. 아래의 예제에서 PostgreSQL

가 mypgserver 서버에서 실행되고 있으며 생성될 데이터베이스는 fstutorial 입니다.

그리고 인증 keycodes 파일의 위치는 ArcGIS for Server 장비의 기본 위치에 있습니다.

postgres superuser 와 sde user 를 입력하고 Tablespace 이름을 입력하지 않습니다.

Tablespace 이름을 입력하지 않음으로써 데이터베이스가 pg\_default tablespace 에 생성됩니다.

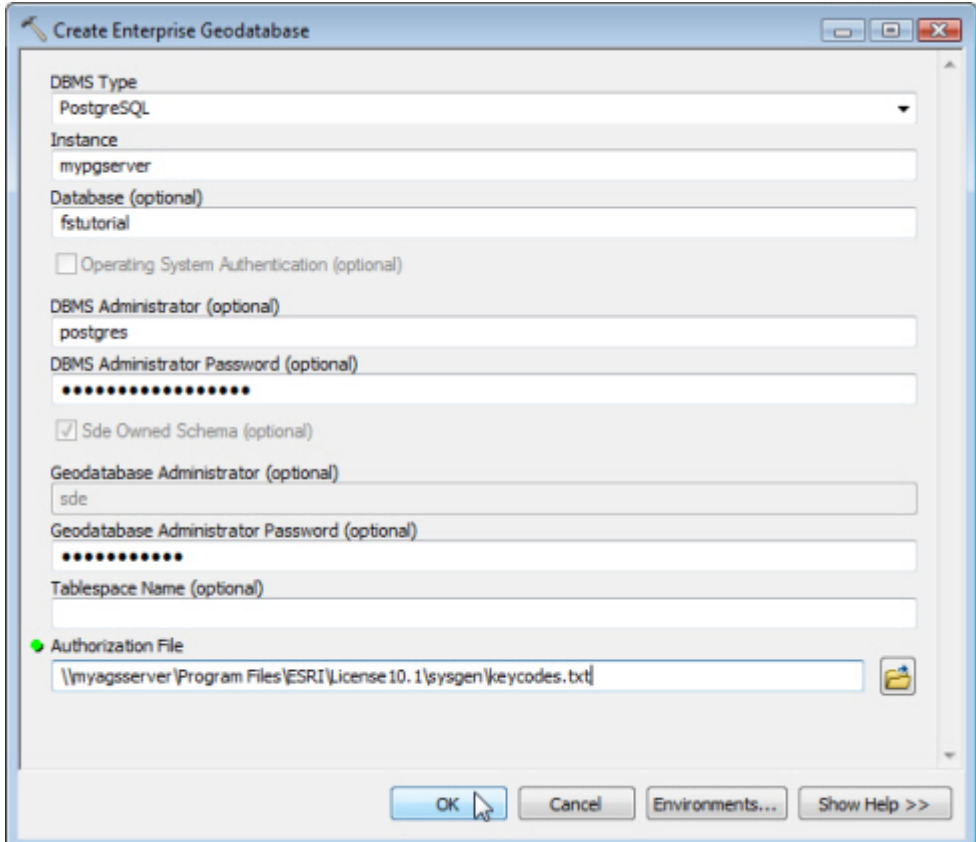

# 6. OK 를 눌러 도구를 실행합니다.

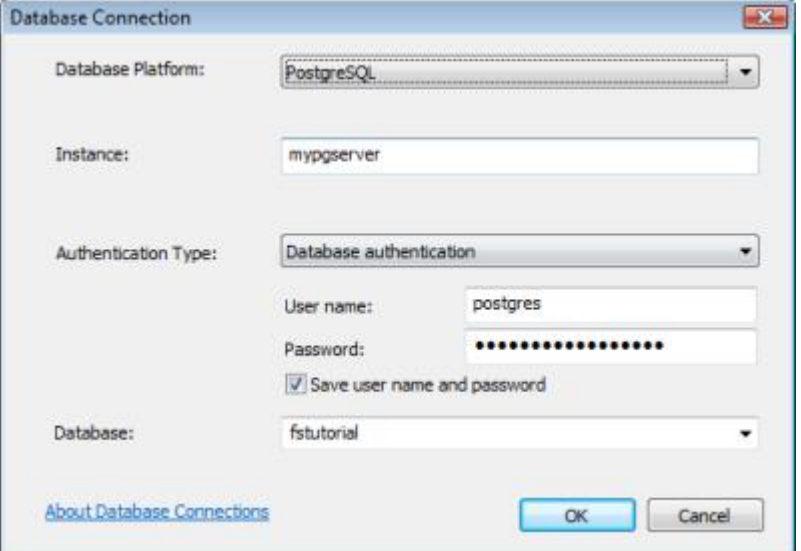

위와 같은 지오프로세싱 도구의 연결 파일을 사용하기 위해서는 Save user name and password 를 체크해야 합니다.

3. OK 를 눌러 연결을 생성합니다.

카탈로그의 데이터베이스 연결 아래 새로운 연결 파일이 생성됩니다.

### 데이터베이스 사용자 도구 실행하는 방법

단계:

1. ArcMap 의 검색창에서 도구 필터를 클릭합니다.

2. 검색 창에 Create Database User 를 입력하고 검색 버튼을 누릅니다.

3. Create Database User (Data Management) 링크를 클릭합니다.

4. 카탈로그의 새로운 연결 파일을 실행된 Create Database User 도구의 Input database workspace 텍스트 상자에 드래그합니다.

5. Database User 텍스트 상자에 새로운 사용자 이름을 입력하고 Database User Password 텍스트 상자에 암호를 입력합니다.

이전 단계에서 데이터베이스 역할을 설정하지 않았다면 Role 이름이 명시되지 않습니다.

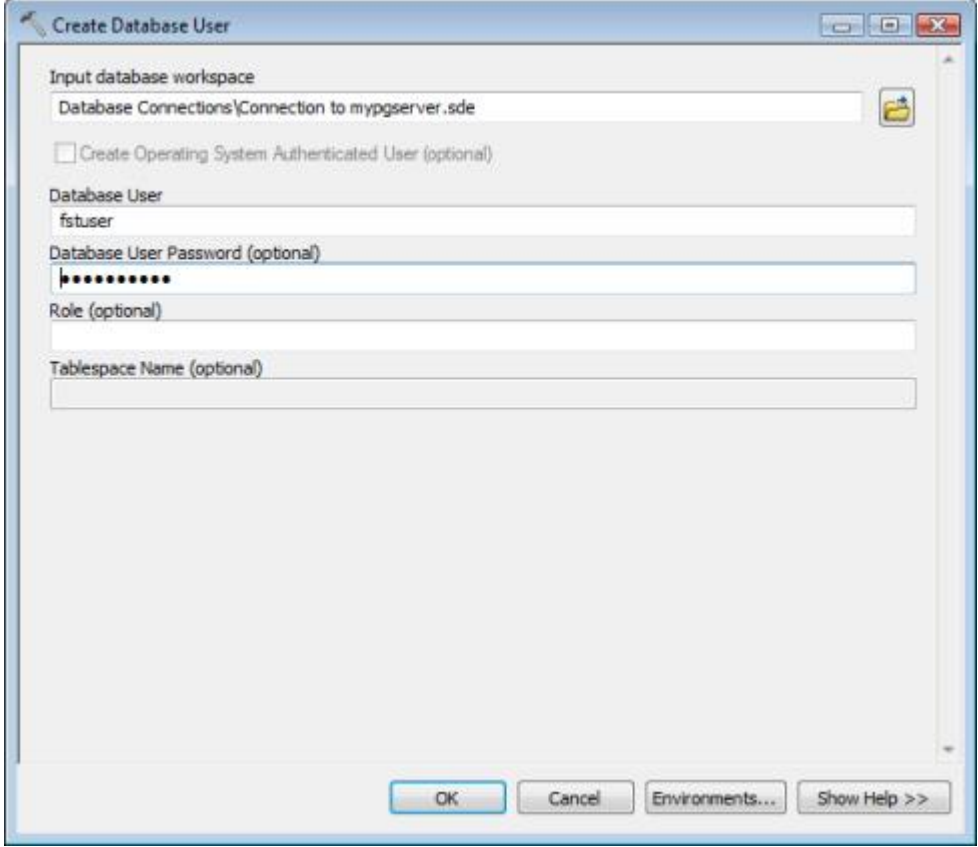

6. OK 를 눌러 도구를 실행합니다.

새로운 사용자와 스키마가 PostgreSQL 에 생성되고 public role 에 스키마에 USAGE 가 자동으로 부 여됩니다.

새롭게 생성된 사용자로 접속

새로운 지오데이터베이스에 데이터를 넣을 수 있는 사용자로 데이터베이스에 접속하기 가장 쉬운 방 법은 이전에 생성한 연결 파일을 수정해 접속하는 방법입니다. 기존 데이터베이스 연결 파일을 열어 사용자 이름과 비밀번호를 변경합니다.

단계:

1. 데이터베이스 연결 파일을 우 클릭해 연결 등록정보를 클릭합니다.

2. 사용자 이름과 암호를 새로운 사용자 정보로 변경합니다.

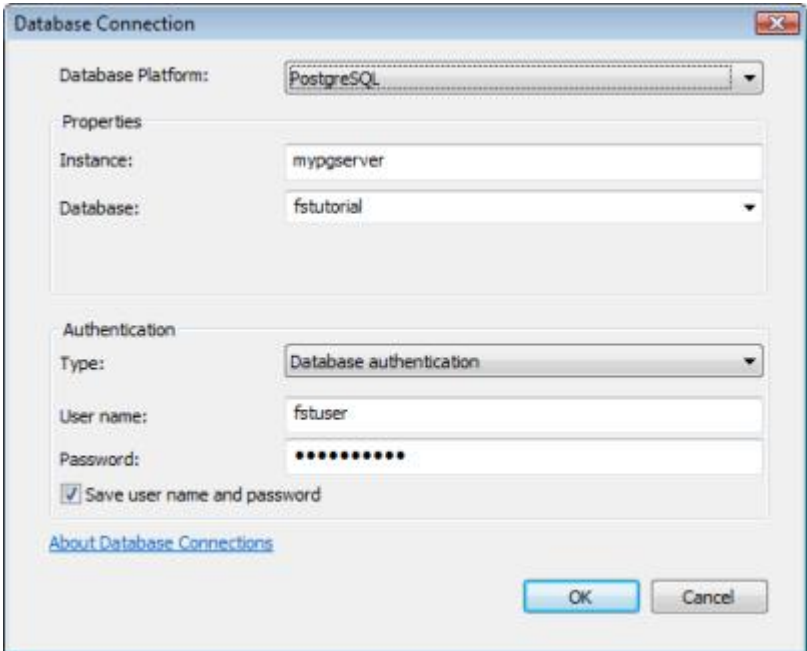

3. OK 를 클릭해 새로운 사용자로 접속합니다.

위에 대한 자세한 내용은

http://resources.arcgis.com/en/help/main/10.1/index.html#/Tutorial\_Getting\_started\_with\_geodatabases\_i n\_PostgreSQL/002p000000t4000000/을 참조하세요.